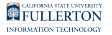

# **Viewing a Student's Class Schedule, Contact Information, and Holds**

This article covers how faculty can view the Student Center of a student enrolled in one of their classes. The Student Center will show the student's class schedule, contact information, and holds (also referred to as service indicators).

# **1. Log in to your Faculty Center.**

[View instructions on accessing the faculty center.](https://csuf-erp.screenstepslive.com/m/70024/l/931665-accessing-the-faculty-homepage-faculty-center) 

## **2. Click on My Schedule.**

 You can click on other options that lead to the Faculty Center such as Class Roster or Grade Roster as well.

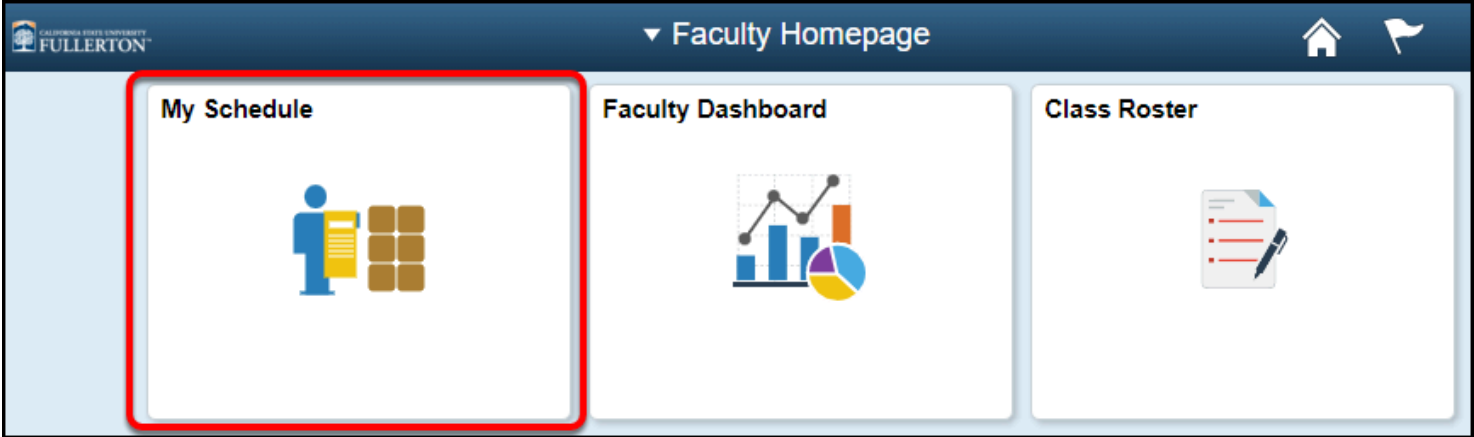

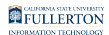

## **3. Click Advisor Center.**

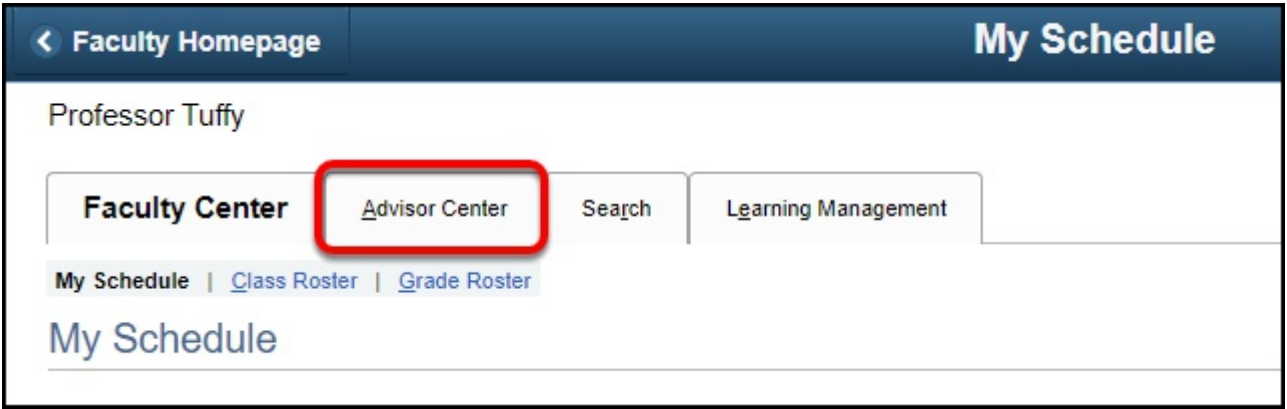

#### **4. Click View Data for Other Students.**

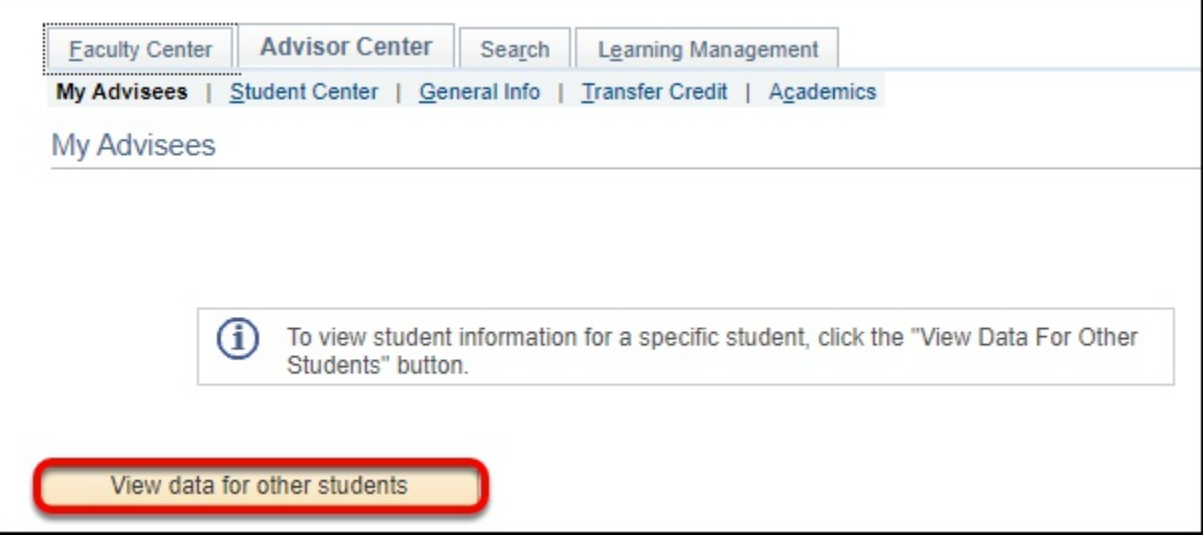

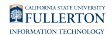

## **5. Enter search criteria to look up a student. Then click Search.**

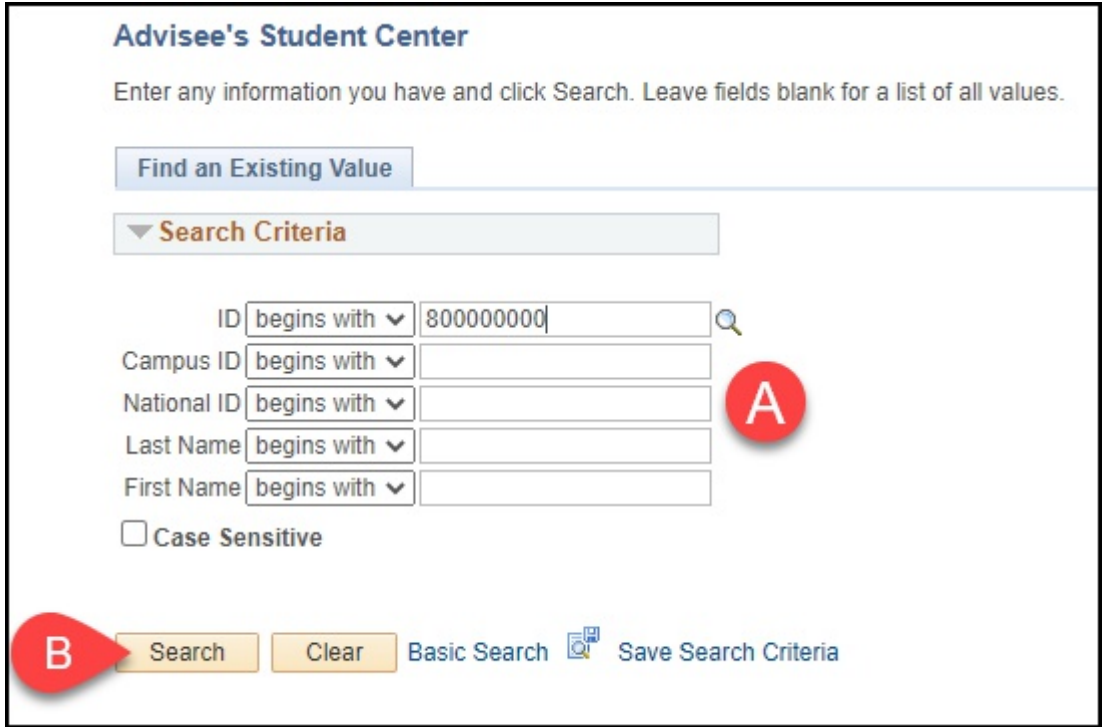

- A. Enter search criteria. You can enter their CWID in the ID field and/or enter their name in Last Name or First Name.
- B. Click **Search**.

FULLERTON

#### **6. You are now viewing the student's Student Center. Click Return to Search to go back.**

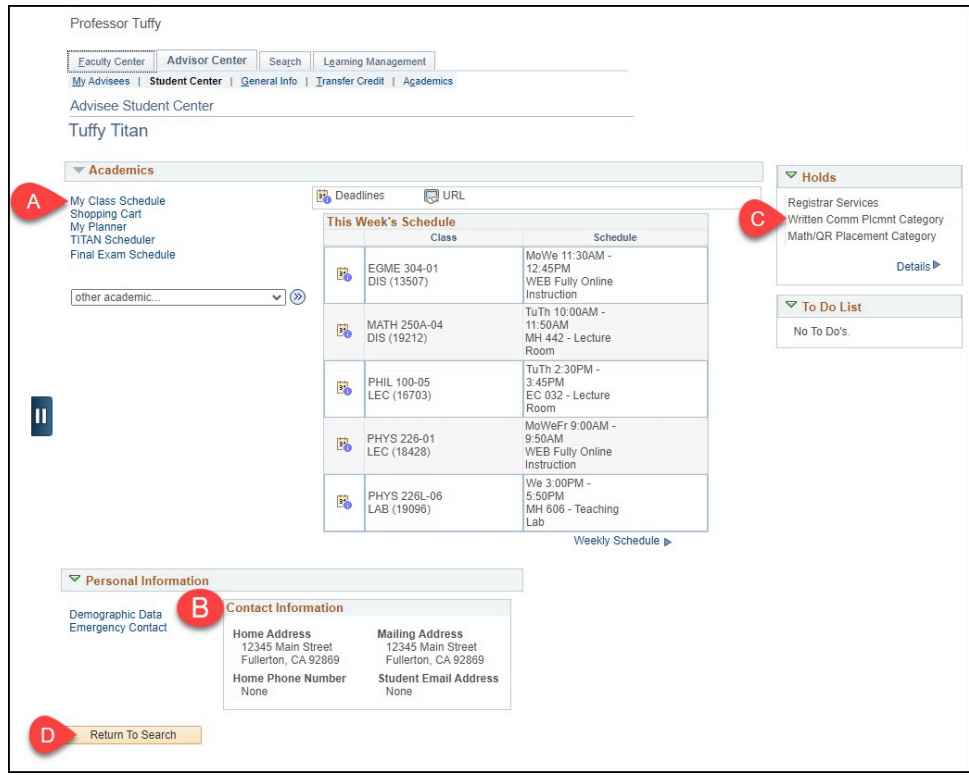

- A. Click **My Class Schedule** to see the student's class schedule.
- B. Find the student's contact information in the Personal Information.
- C. Holds will show you any holds currently on the student's account.
- D. Click **Return to Search** to look up another student.

#### **Need More Help?**

Contact the IT Help Desk at [helpdesk@fullerton.edu](mailto:helpdesk@fullerton.edu) or 657-278-7777 for additional assistance.